## **การจอง (Hold Request)**

การจอง (Hold Request) หมายถึง การจองทรัพยากรห้องสมุดเพื่อให้เจ้าหน้าที่นำมาไว้ที่ บริการยืม-คืน เป็นบริการให้จองทรัพยากรของห้องสมุดทั้งที่เป็นสิ่งพิมพ์และไม่ใช่สิ่งพิมพ์ จำนวน 6 รายการ และจองทรัพยากรได้ทุกสถานะ (Status) ได้แก่

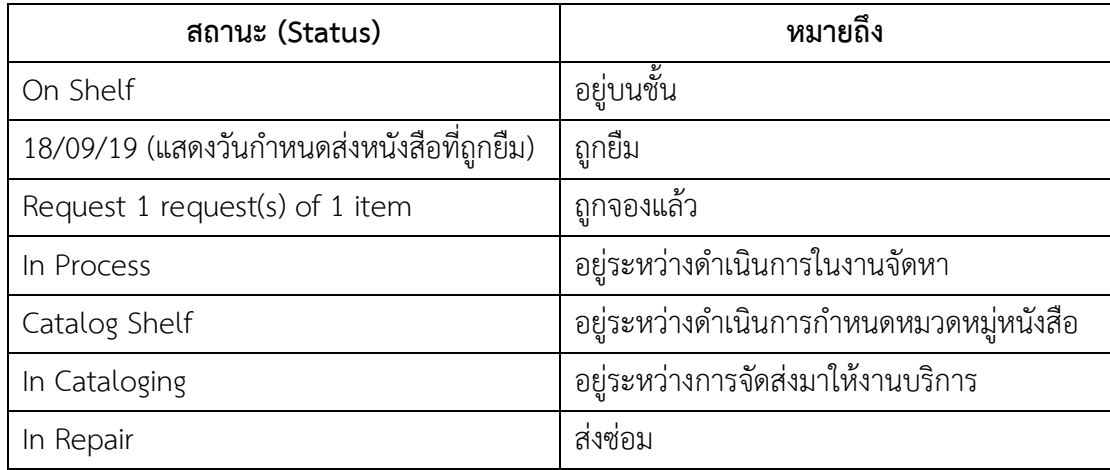

ทรัพยากรที่มีการจอง เจ้าหน้าที่จะตรวจสอบรายงานจากระบบวันละ 3 ครั้ง <u>กรณี</u> อยู่บนชั้น เจ้าหน้าที่จะค้นหาและนำมาไว้บนชั้นจอง (On Hold) ที่บริการยืม-คืนชั้น 2 เพื่อเตรียมพร้อมให้ยืม <u>กรณี</u> ถูกยืม ถูกจองแล้ว อยู่ระหว่างดำเนินการ ส่งซ่อม และหาไม่พบบนชั้น เมื่อได้รับทรัพยากรและ ทรัพยากรพร้อมให้ยืมแล้วระบบจะส่ง email แจ้งให้ทราบโดยจะเก็บไว้บนชั้นจอง (On Hold Shelf) เป็นเวลา 7 วัน **ยกเว้น** ผู้ใช้ (Users) ที่เป็นบุคลากรของสถาบันฯ เจ้าหน้าที่จะส่งให้ที่หน่วยงาน (บริการ BDS: Book Delivery Service วันละ 4 รอบ เวลา 9.00, 11.00, 14.00, 15.30)

## **ขั้นตอนการจอง**

เข้าเว็บห้องสมุด <u>[http://library.nida.ac.th](http://library.nida.ac.th/)</u> สืบค้นข้อมูล เลือกรายการที่ต้องการจองแล้วทำ ตามขั้นตอน ดังนี้

- 1. คลิก Locations/Request
- 2. คลิก Sign in to request
- 3. จะปรากฎหน้าจอให้ Login เข้าระบบสืบค้น
	- 3.1 บรรทัดที่ 1-3 ใส่ Username Password (ใส่ให้สอดคล้องกันทั้ง 3 บรรทัด)
		- − ถ้าบรรทัดแรกใส่ รหัสนักศึกษา (Student ID) หรือ เลขประจำตัวประชาชน หรือ เลข สมาชิกห้องสมุด (Library ID) บรรทัดที่ 2 ใส่ 1234 (ขอเปลี่ยนได้โดยแจ้งที่เจ้าหน้าที่ บริการยืม-คืน) บรรทัดที่ 3 ไม่ต้องแก้ไข
		- − ถ้าบรรทัดแรกใส่ NetID บรรทัดที่ 2 ใส่ Password ของ NetId บรรทัดที่ 3 คลิกเลือก NetID
	- 3.2 คลิก Login
- 4. คลิก Hold
- 5. คลิก Select Pickup Location
	- − ถ้าเลือก Main Library หมายถึง ต้องการให้นำหนังสือที่จองมาไว้ที่หอสมุดสุขุม นวพันธ์
	- − ถ้าเลือก Thanat Khoman ASEAN Library หมายถึง ต้องการให้นำหนังสือที่จองมาไว้ ที่ห้องสมุดอาเซียน ถนัด คอมันตร์
- 6. คลิก Hold
- 7. หน้าจอปรากฏคำว่า Action Succeeded หมายถึง จองได้เรียบร้อยแล้ว
- 8. คลิก Sign out

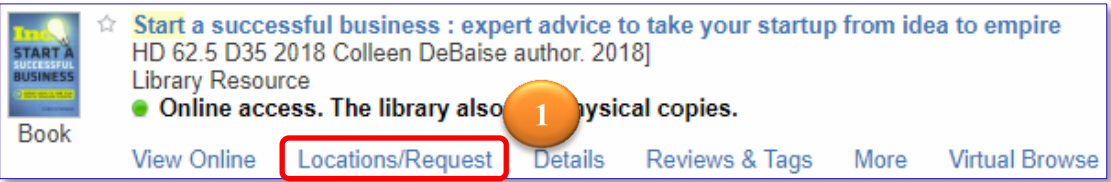

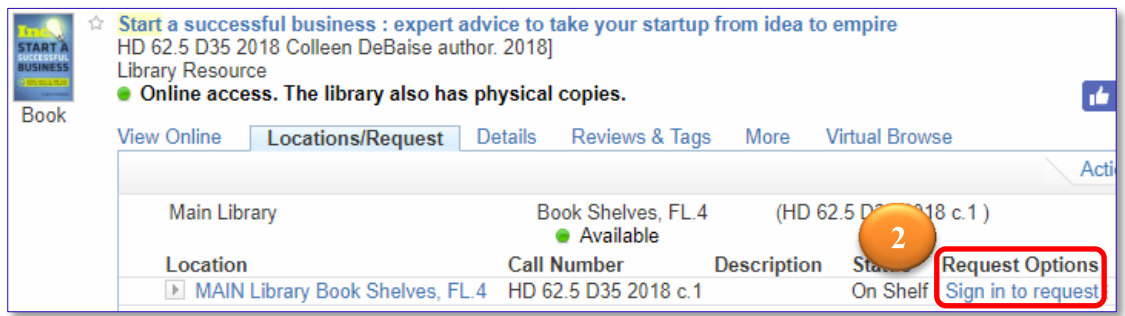

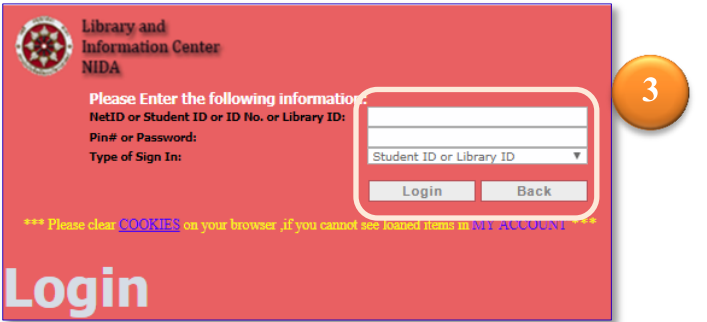

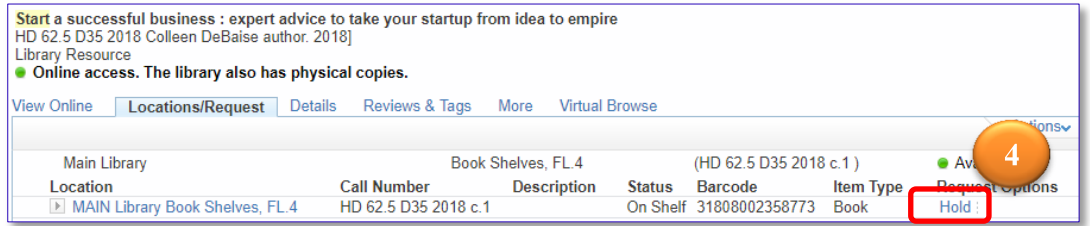

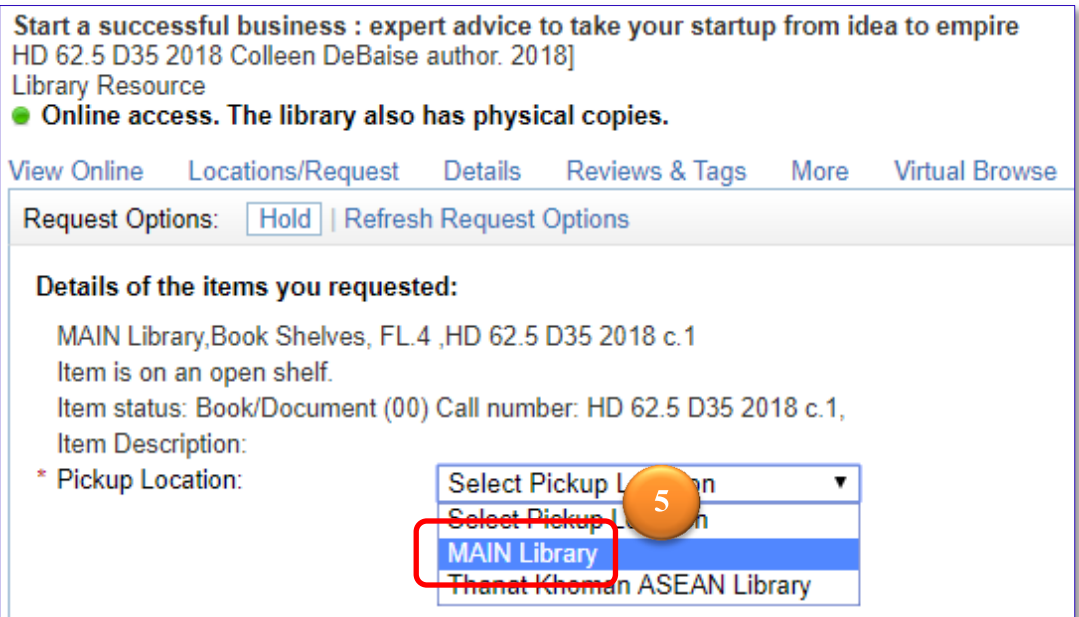

Start a successful business : expert advice to take your startup from idea to empire HD 62.5 D35 2018 Colleen DeBaise author. 2018] **Library Resource** . Online access. The library also has physical copies. **Virtual Browse View Online** Locations/Request Details Reviews & Tags More Hold | Refresh Request Options Request Options: Details of the items you requested: MAIN Library, Book Shelves, FL.4, HD 62.5 D35 2018 c.1 Item is on an open shelf. Item status: Book/Document (00) Call number: HD 62.5 D35 2018 c.1, Item Description: **6** Pickup Location: **MAIN L** ar Selection Hold  $\overline{c}$ 

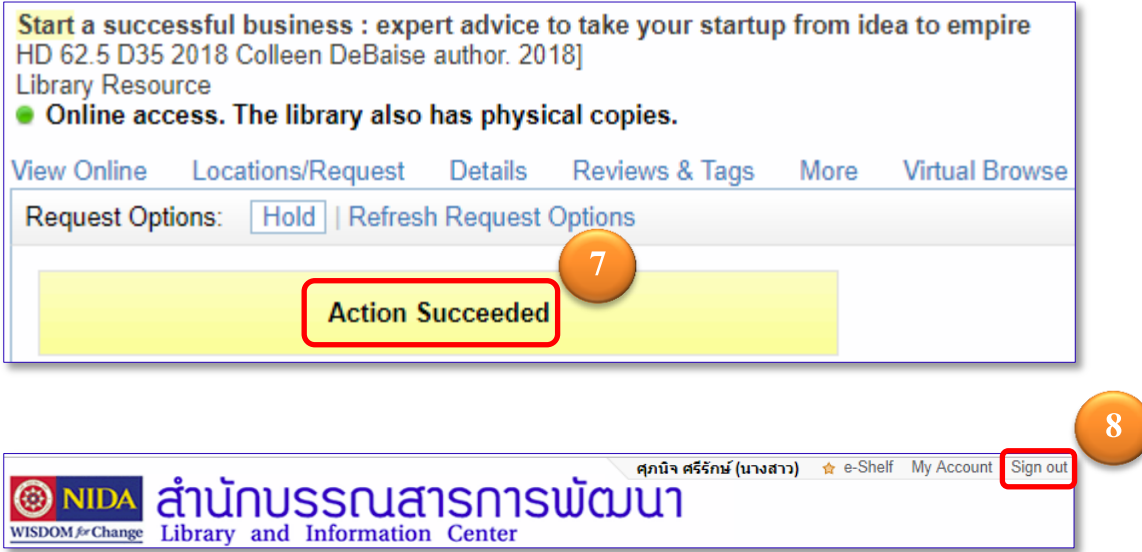

## **การตรวจสอบข้อมูลการจอง**

การตรวจสอบข้อมูลการจอง สามารถตรวจสอบสถานะการจอง (Status) ได้จากหน้าเว็บไซต์ ห้องสมุดตามขั้นตอน ดังนี้

- 1. คลิก Sign in เข้าระบบ
- 2. คลิก My Account
- 3. คลิก Requests
- 4. ตรวจสอบสถานะ (Status)
	- − In process หมายถึง อยู่ระหว่างดำเนินการ ยังไม่พร้อมให้ยืม
	- − On hold until: 18/09/19 หมายถึง หนังสืออยู่บนชั้นจอง พร้อมให้ยืม

ติดต่อขอยืมได้ภายในวันที่ 18/09/19 (7 วัน)

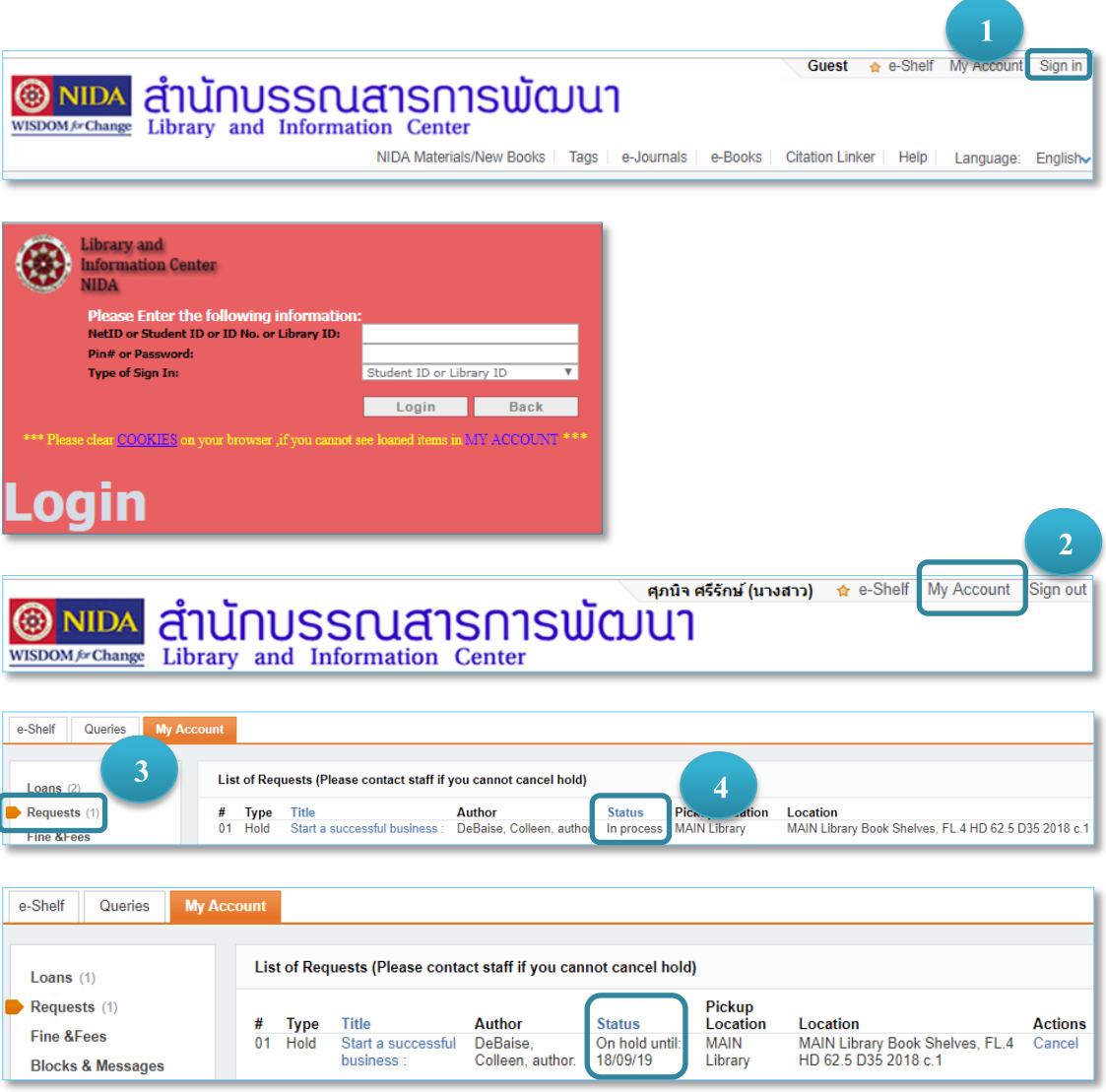

## **การยกเลิกการจอง**

ผู้ใช้ (Users) ขอยกเลิกการจองได้โดย

- 1) มาติดต่อด้วยตนเองที่ บริการยืม-คืน หรือที่ บริการสารสนเทศ ชั้น 2
- 2) ติดต่อผ่านช่องทางอื่น ๆ ได้แก่ ทางโทรศัพท์ 0 2727 3741, 0 2727 3737

email: [services@nida.ac.th](mailto:services@nida.ac.th) หรือ line ของห้องสมุด NIDA\_Library